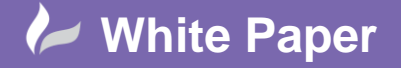

**Reference:** November 2017 Guide by Miles Nicholson

## **Automatic Report Generation**

## **AutoCAD Electrical**

Within AutoCAD Electrical you can either create and view a report one at a time or you can set up report groups with the latter enabling you to produce multiple reports at the same time.

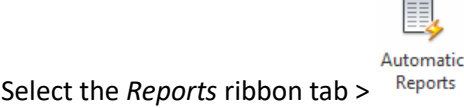

The Automatic Report Selection command allows users to set up report groups that can be run at any time at the touch of a button, to ease the creation of project supporting documentation during the design process.

As an example, the shop floor or the manufacturing department would require a different set of reports to a customer who in turn would require a different set of reports to a purchasing or procurement department. In addition, users may wish to set up a report group for each specific customer therefore standardizing on the reports for a customer that an engineer can provide.

The following dialogue will be displayed:

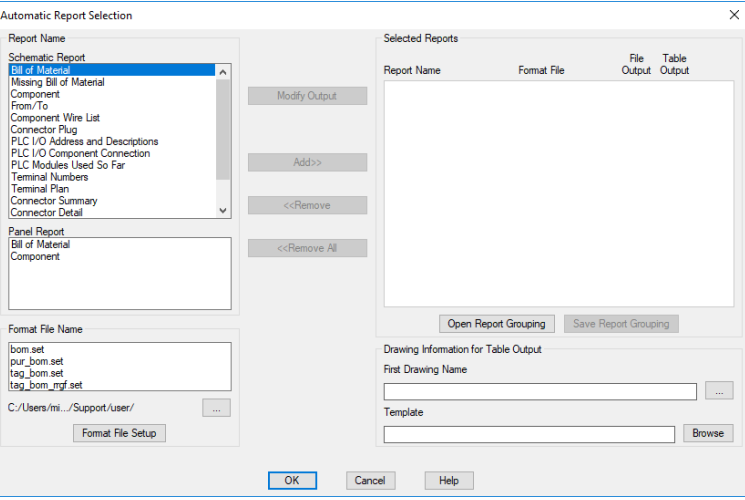

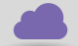

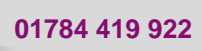

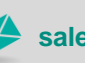

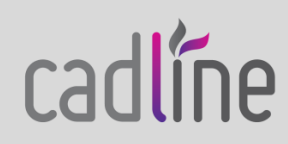

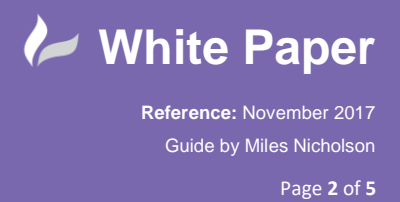

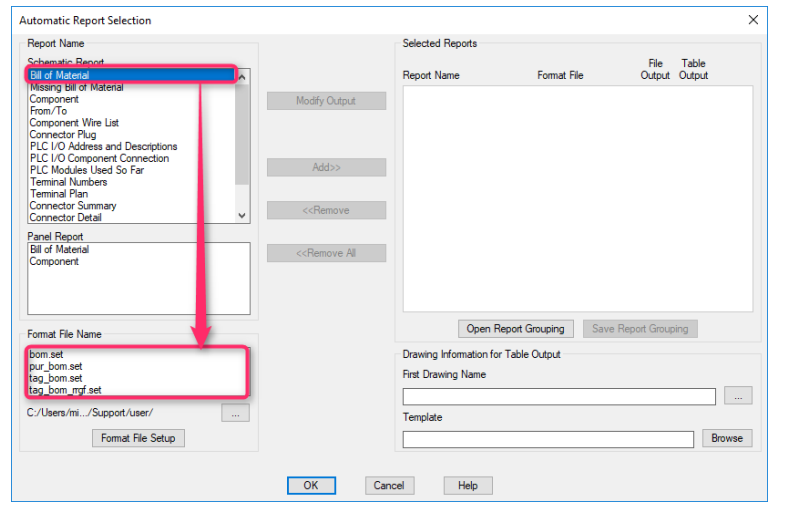

 All the different types of reports are listed down the side of the dialogue. When a specific type of report is selected e.g. *Bill of Material*, a list of format file names is shown in the lower left of the dialogue:

Format File Setup If a format file doesn't exist for a report, a new format file can be created by selecting

A format file (\*.SET) must be setup before reports can be collectively printed.

As an example, by highlighting *Bill of Materials* and then selecting *pur\_bom.set* you can create a new setup file from this existing file.

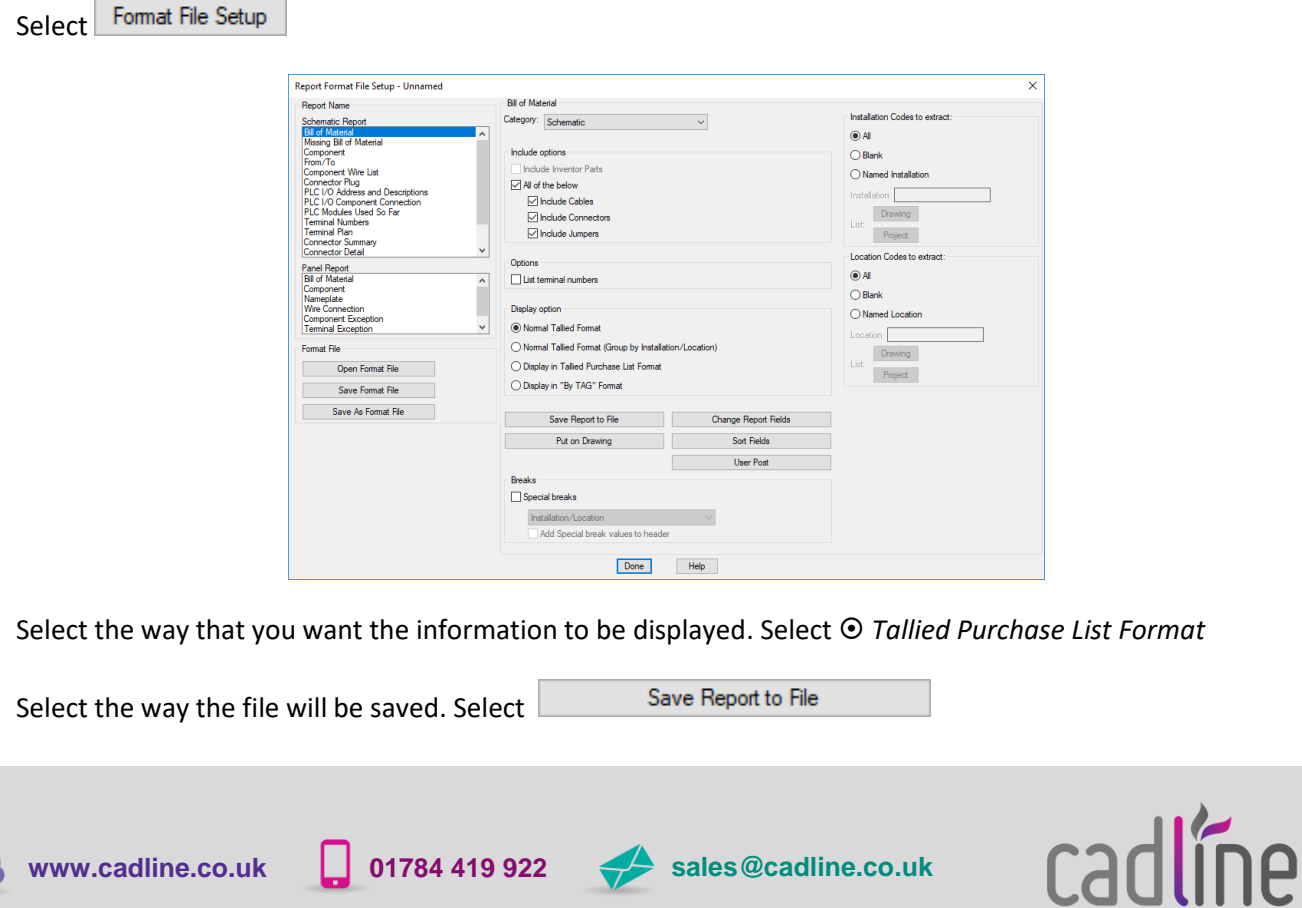

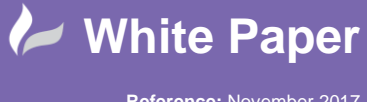

**Reference:** November 2017 Guide by Miles Nicholson

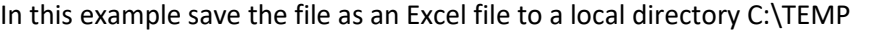

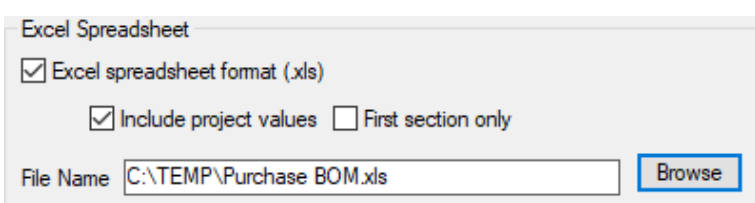

The option *Ø Include project values* will include project description line values where ticked

 $\mathsf{OK}% \left( \mathcal{M}\right) \equiv\mathsf{OK}(\mathcal{M}_{\mathrm{CL}}(\mathcal{M}))$ Select<sup>L</sup>

Change Report Fields The fields that you wish to display can be changed. Select

Deselect the lines for Description as shown and ensure the fields to report are the following shown in the dialogue:

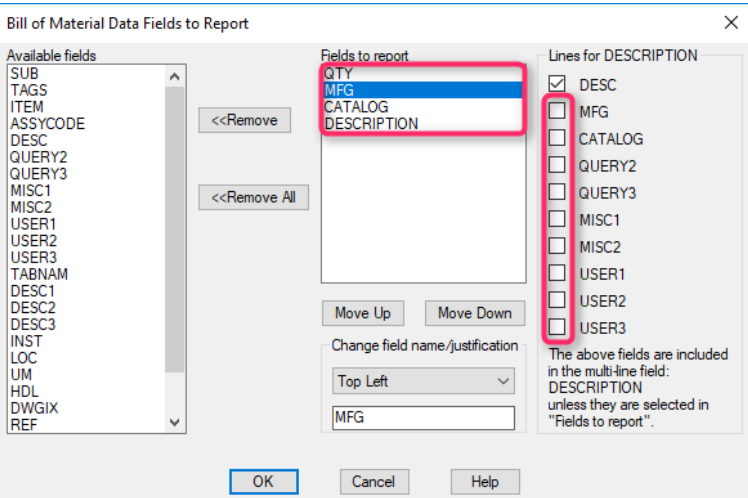

You can also change the *field names* & *justification*.

OK Select

Sort Fields The order of the information can be sorted. Select

Change the sort criteria to the following:

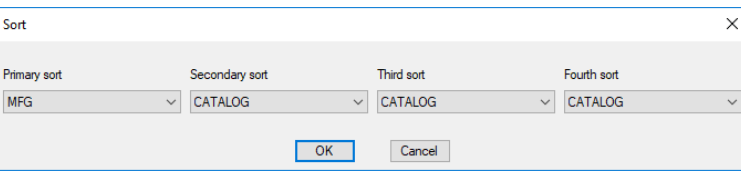

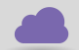

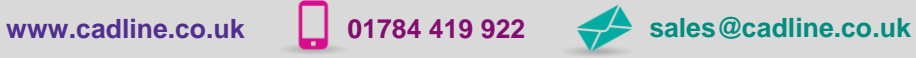

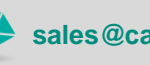

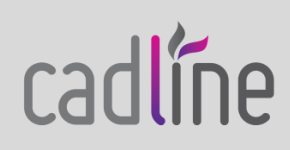

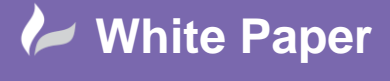

**Reference:** November 2017 Guide by Miles Nicholson

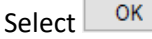

Now the format file has been defined, select the icon Save As Format File to save the format file as a new set file. N.B. No spaces or control characters are allowed.

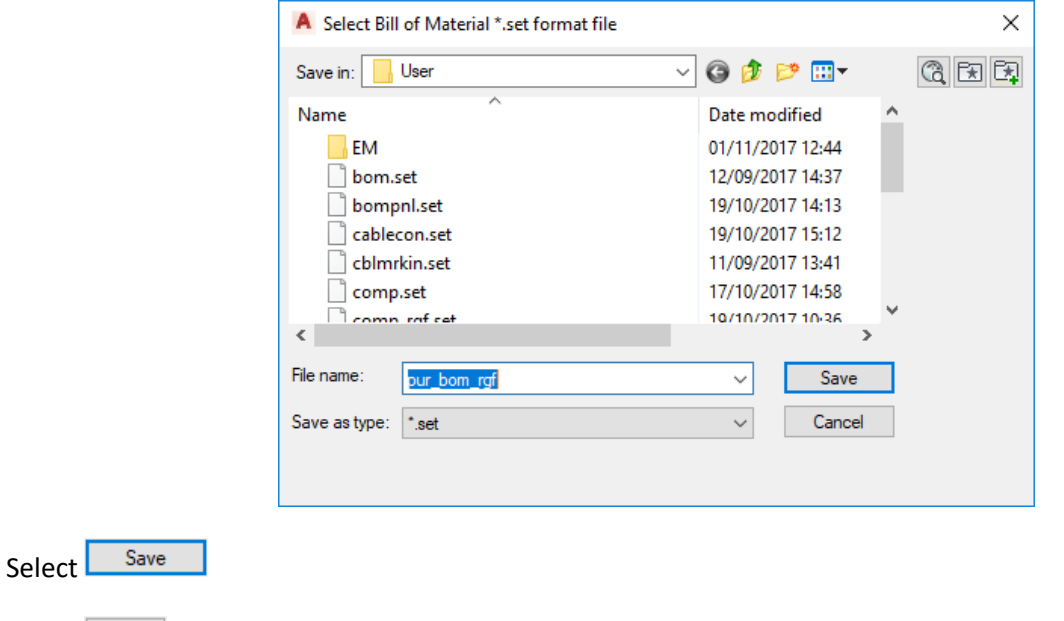

Select Done when completed

The new set file will now be displayed in the lower left of the Automatic Report Selection dialogue:

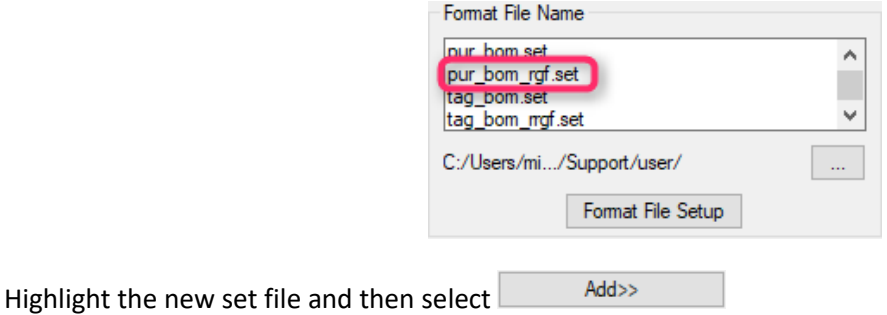

The report will then be added to the *Selected Reports* section to the right of the dialogue.

Subsequent reports can be added in the exact same manner so that the report group contains all the necessary reports that you wish to produce.

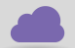

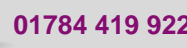

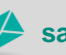

**www.cadline.co.uk 01784 419 922 sales@cadline.co.uk**

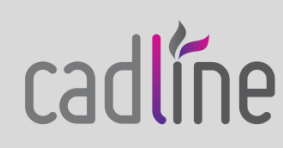

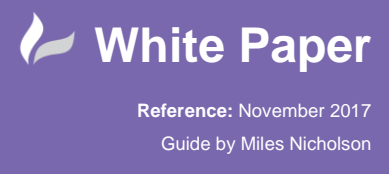

 If you have chosen a Drawing Table output when creating a set file, you can define the first drawing number that will be allocated and the drawing template (border) that will be used.

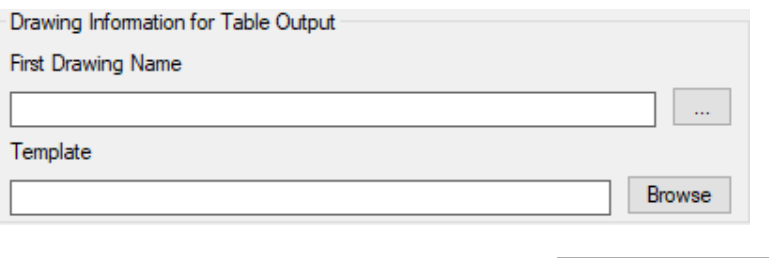

The save the changes made to your automatic report selection, select Save Report Grouping

To recall and open an existing automatic report selection group, select Open Report Grouping

Select  $\overline{\text{OK}}$  to run the Automatic Report Selection after the group has been saved.

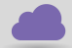

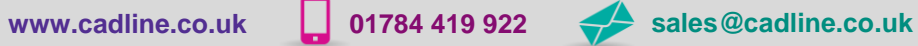

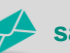

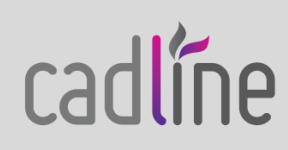